# **Staging Data** into Snowflake

Data Sheet | LumenData

**A comprehensive guide involving an introduction to internal staging, followed by a detailed explanation of how to perform external staging from AWS S3 bucket to Snowflake.**

# **REQUIREMENTS:**

1. **Snowflake account:** Click on the link to create a Snowflake free trial account.

## 2. **Snow SQL**

2.1 Go to the official Snowflake page to install

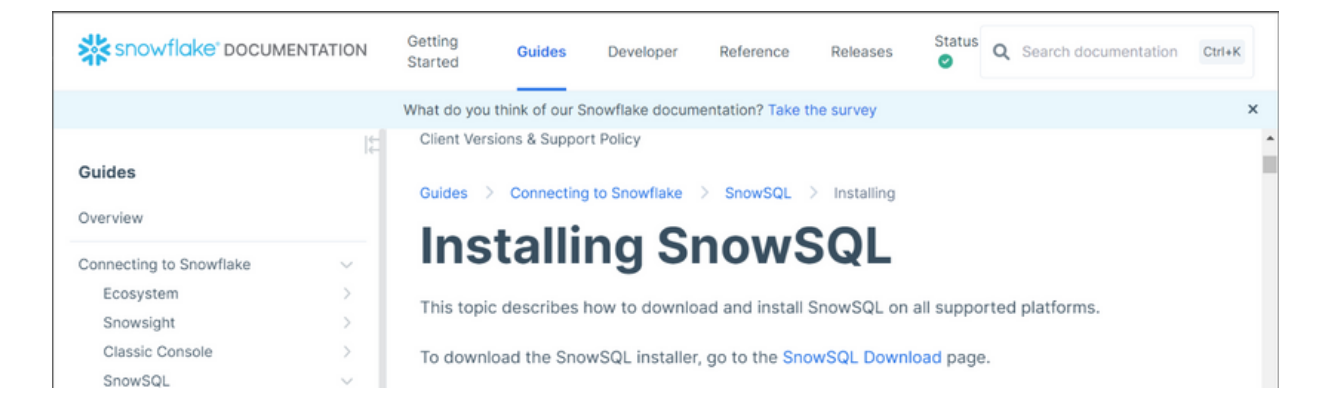

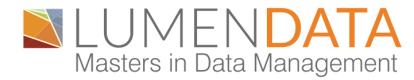

2.2 Click the "SnowSQL Download" link. And download the latest version for your OS.

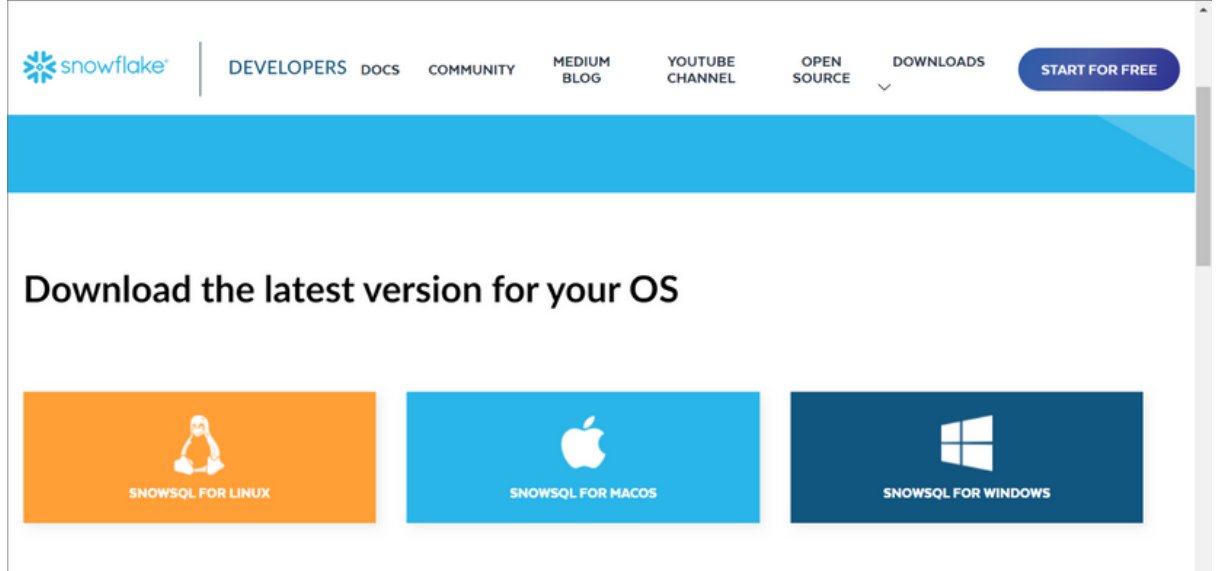

2.3 You can check if Snow SQL is installed in your system by running the following command in command prompt. "SnowSQL -v"

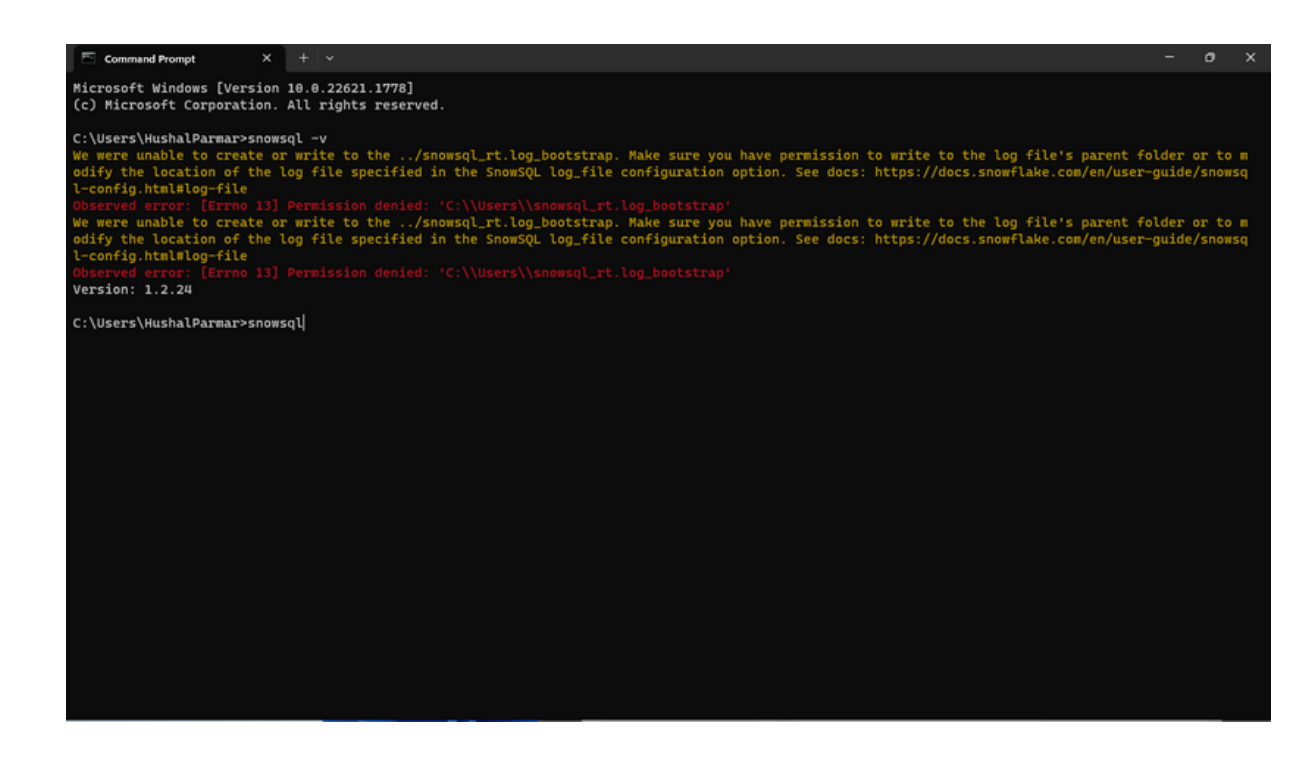

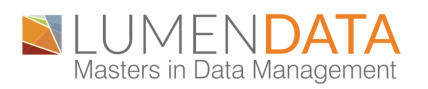

#### **I N T E R N A L S T A G E :**

The data is stored internally. There are 3 types of Internal Stages:

- Each user's Personal Storage Area is called the User Stage. These Stages are personal to the user, which means no one else can see them. By default, each user is assigned a User Stage, which cannot be changed or removed.
- Within a Table Object, Table Stages are Storage locations. This is useful when only a few files need to be imported into a certain table, and these Stages will get the job done the quickest. They are, however, limited to that one table, and other tables cannot access the files.
- Within a Snowflake Database/Schema, Internal Named Stages are Storage Location Objects. Since they are Database Objects, they are subject to the same Security Permissions as other Database Objects. Unlike User and Table Stages, these Stages are not created automatically. They do, however, offer more versatility when it comes to importing files into different Tables and/or allowing Multiple Users to access the same Stage.

To perform Internal Stage, you need to follow the steps given below

1. Sign in to our Snowflake account by following the command(example) "-a bs43004.ap-southeast-1 -u Hushalld" In this command "-a" stands for account accessing point and "-u" stands for the username of the Snowflake account. Press 'enter' and put the password.

2. After entering the password, you will get a prompt to select the database and schema.

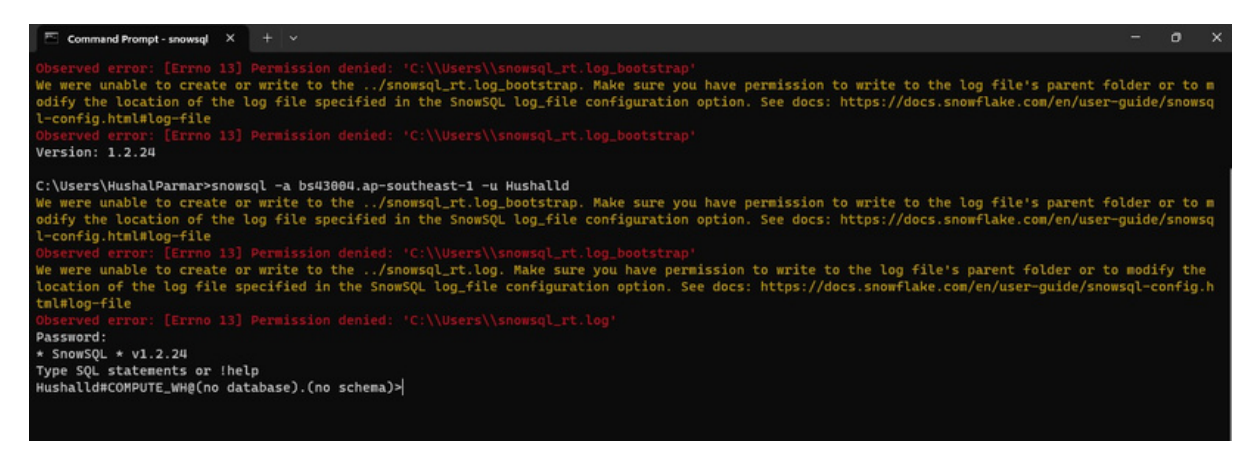

3. You can select "USE WAREHOUSE followed by the warehouse name" to specify the warehouse name to be used.

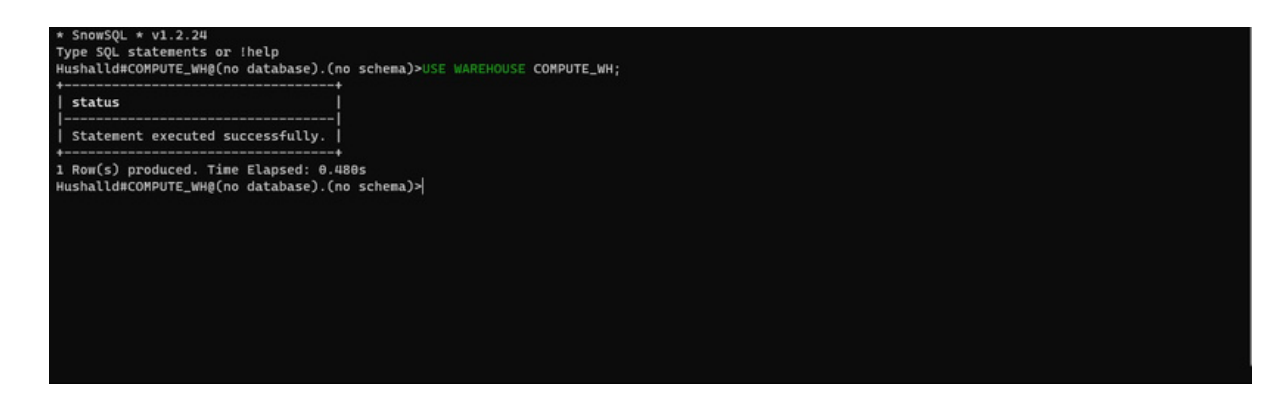

4. Then, you need to specify the Database name using "Use Database and followed by the database name".

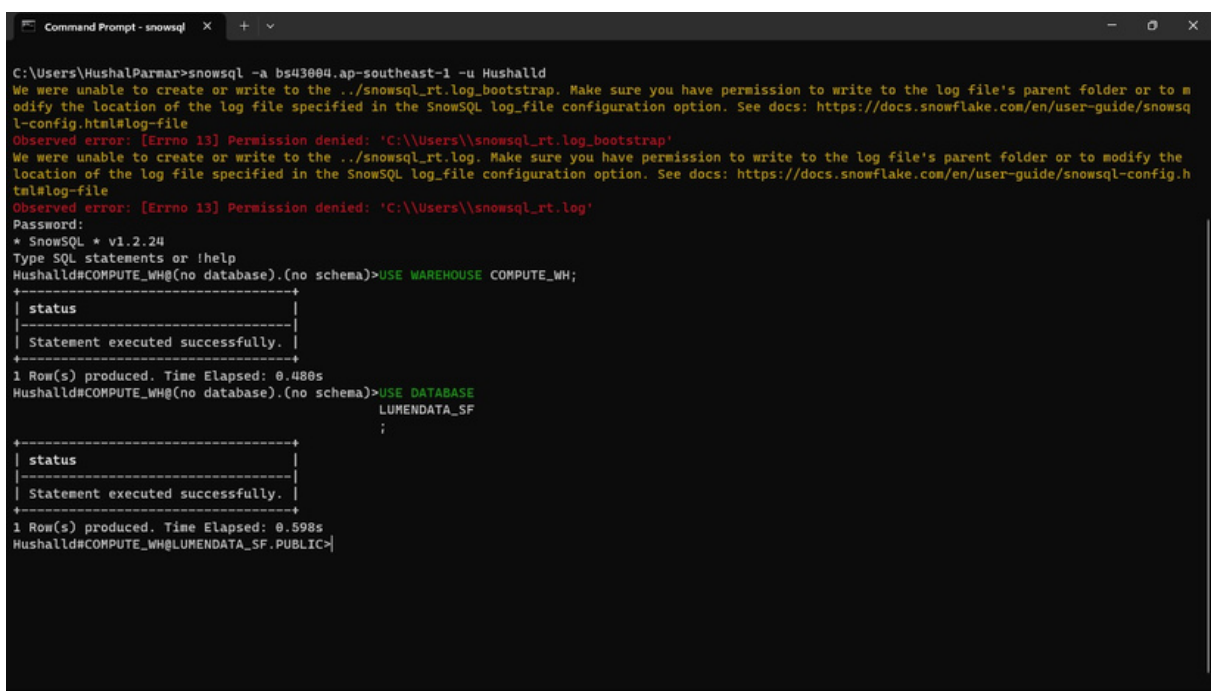

5. Here, you can create the stages by using the following command "CREATE OR REPLACE STAGE FOLLOWED BY STAGE NAME".

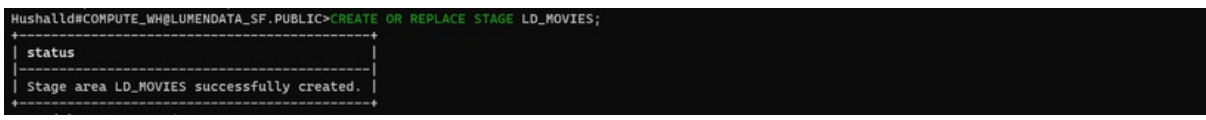

6. You can check the same in Snowflake web UI after signing in to web UI.

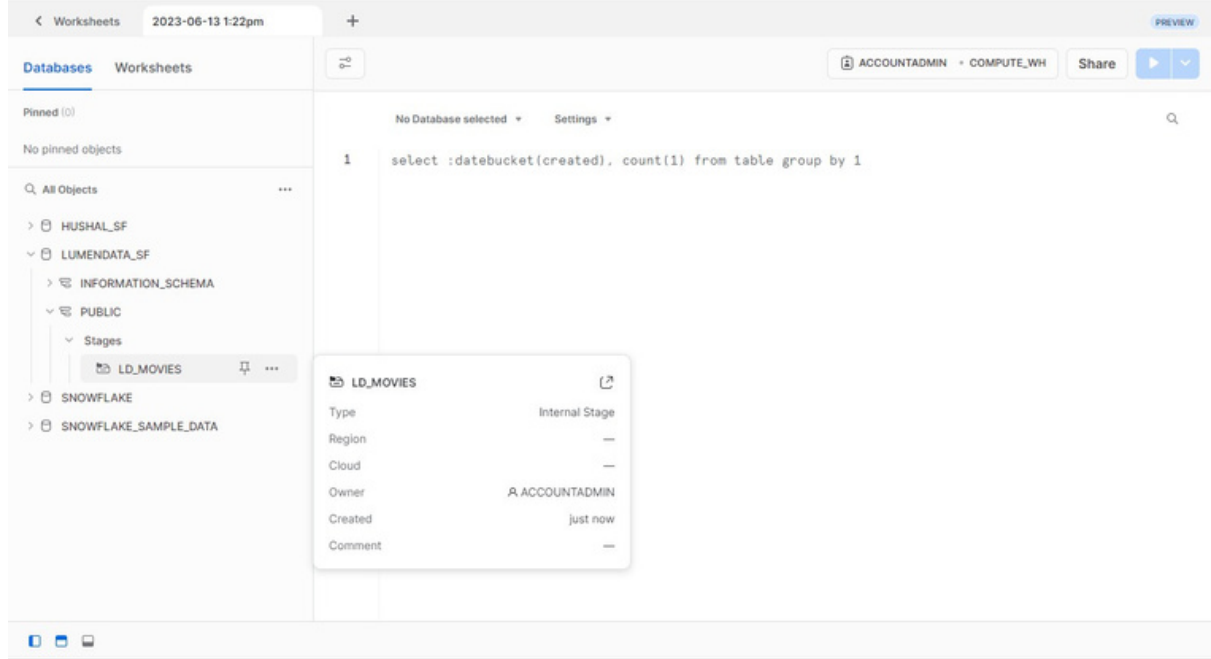

7. You need to "Put" API call in command prompt with the CSV file location form your local system.

" put file://C: \Users\HushalParmar\movies.csv @LD\_MOVIES;"

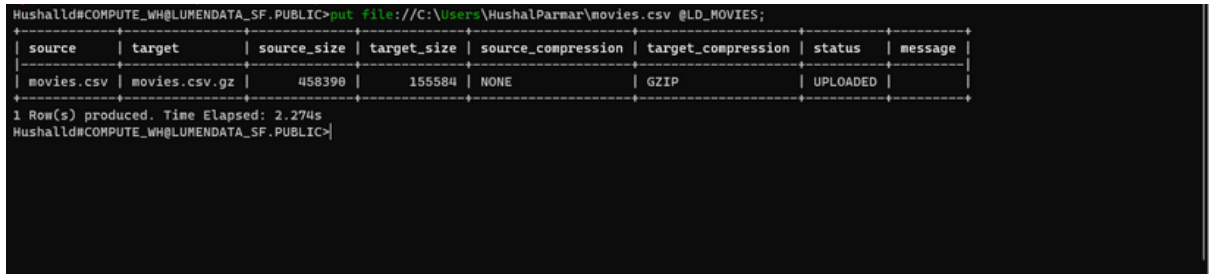

8. Check the Snowflake dashboard if the file is loaded in the right stage. "list @ld\_movies;

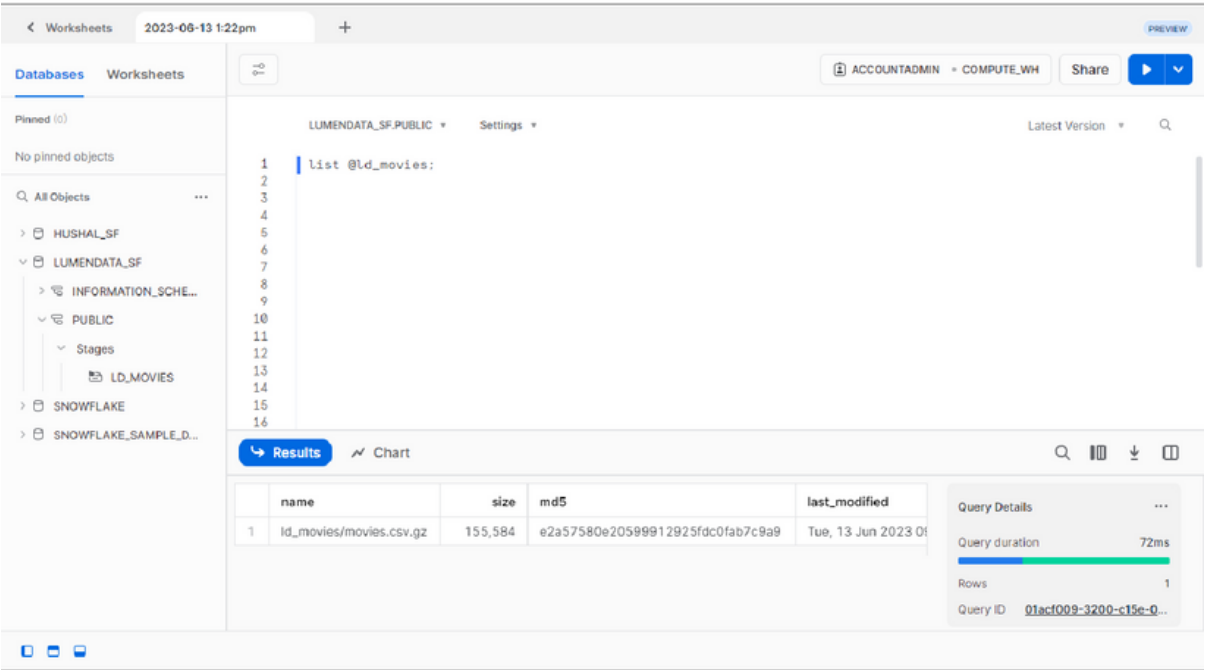

9. You will have to create a table where you can store data and utilize it. After internal staging, it is a convenient option if your files need to be accessible to multiple users and only need to be copied into a single table.

To support bulk loading of the data into tables, Snowflake utilizes stages where the files containing the data to be loaded are stored. Snowflake supports both internal stages and external stages. " CREATE OR REPLACE TABLE MOVIES

(movie id varchar, movie title varchar, movie genres varchar);"

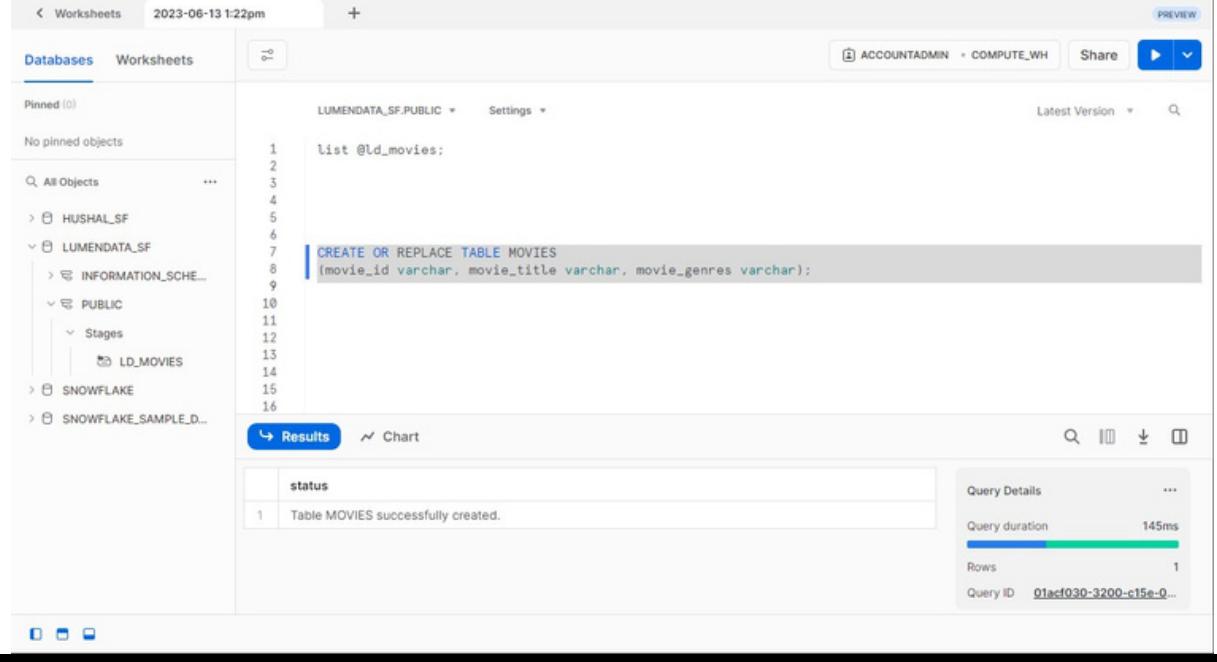

10. Next, you can create a file format. Creating file formats in Snowflake is useful when you have data in a specific format that you want to load into Snowflake tables.

CREATE OR REPLACE FILE FORMAT CSV\_FORMAT\_1 TYPE = CSV FIELD\_DELIMITER = ',' SKIP\_HEADER = 1 FIELD\_OPTIONALLY\_ENCLOSED\_BY = '"';"

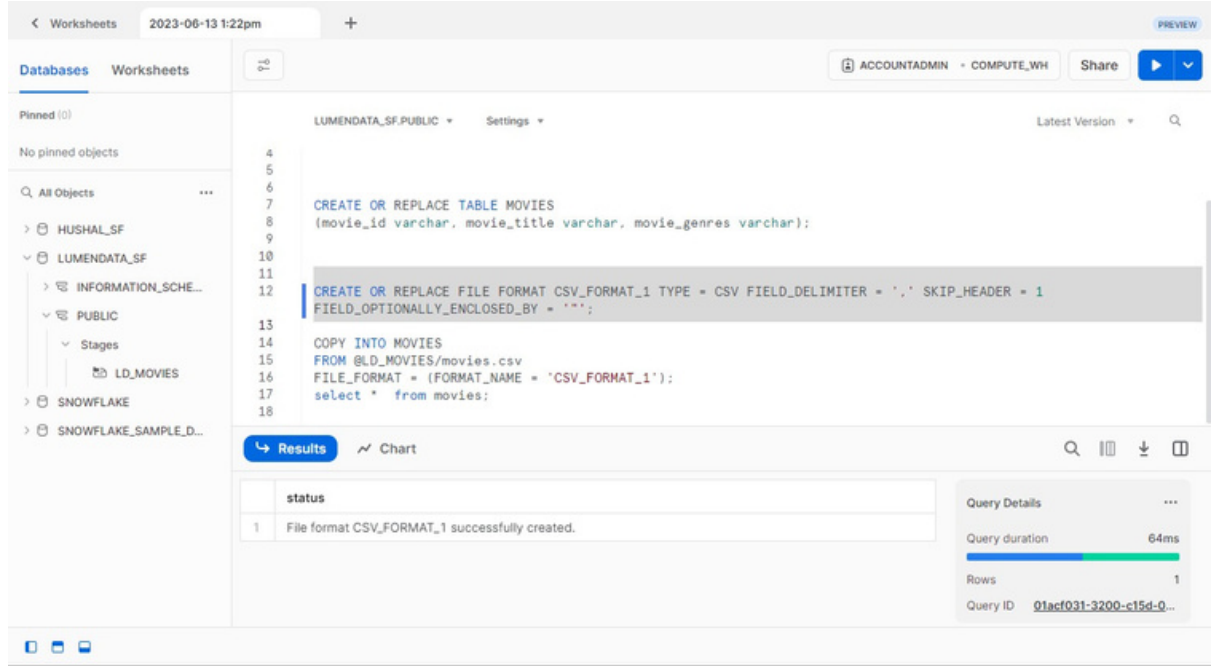

# 11. Copy the data from internal stage into table. "COPY INTO MOVIES FROM @LD\_MOVIES/movies.csv FILE\_FORMAT = (FORMAT\_NAME = 'CSV\_FORMAT\_1');"

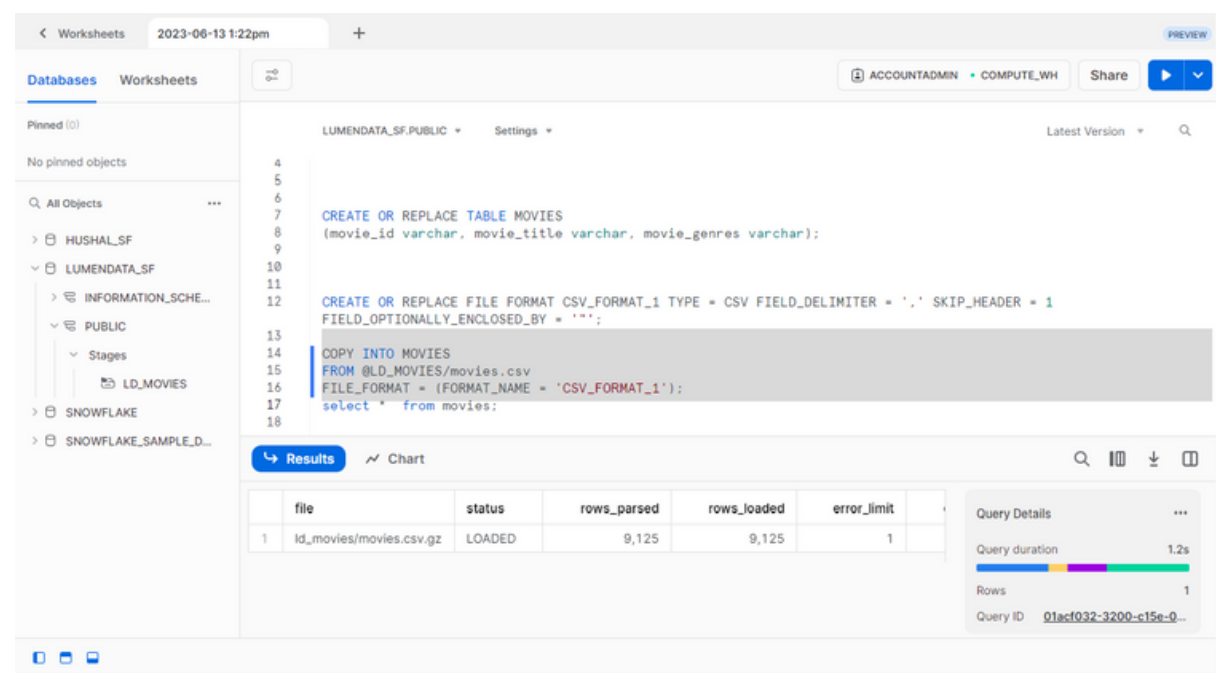

12. Verify if the data is loaded correctly. "Select \* from movies;"

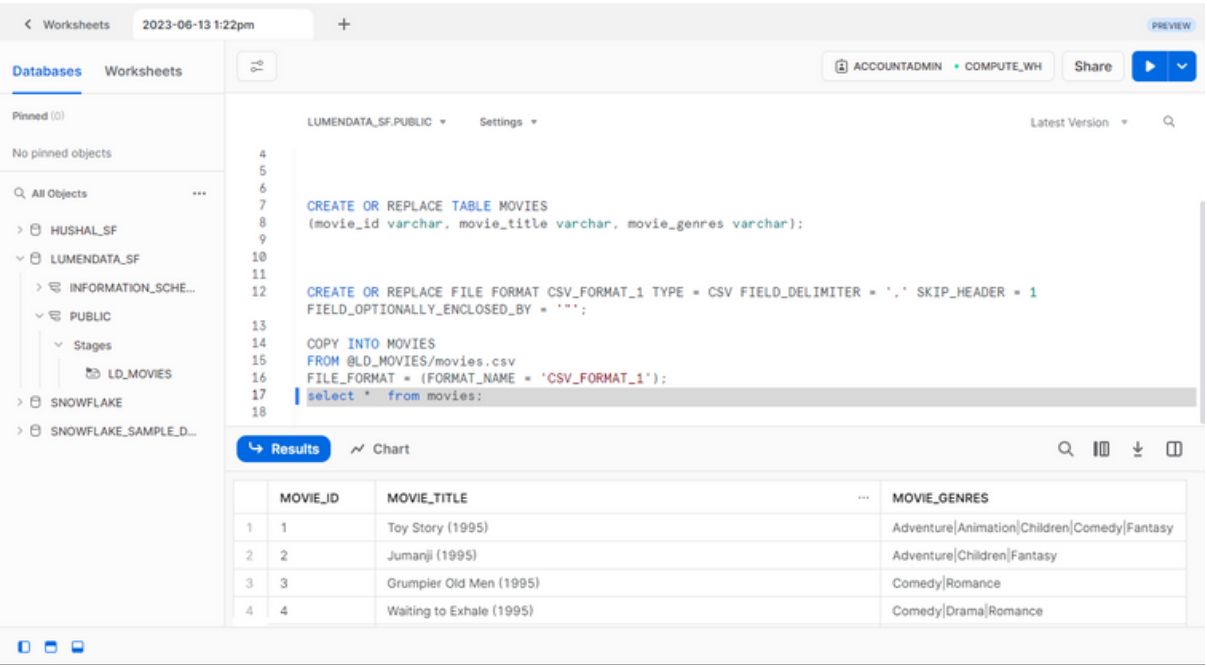

## **E X T E R N A L S T A G E :**

When stages are located outside of Snowflake, they are External Stages.

Ex: The files are with external cloud vendors such as AWS S3, Azure BLOB and GCP storage. Unlike internal stages, loading and unloading the data can be directly done using COPY command.

To load files from Amazon S3 into a Snowflake table, you can use External Snowflake stages. All you need to do is create an Amazon S3 bucket, upload files on S3, and use S3 Keys to generate external Snowflake stages for the same.

Requirement: AWS Amazon Account.

/\* Creating a stage object by pointing to AWS S3 bucket Here URL -> Go to S3 bucket and select the file, select Copy S3 URI \*/

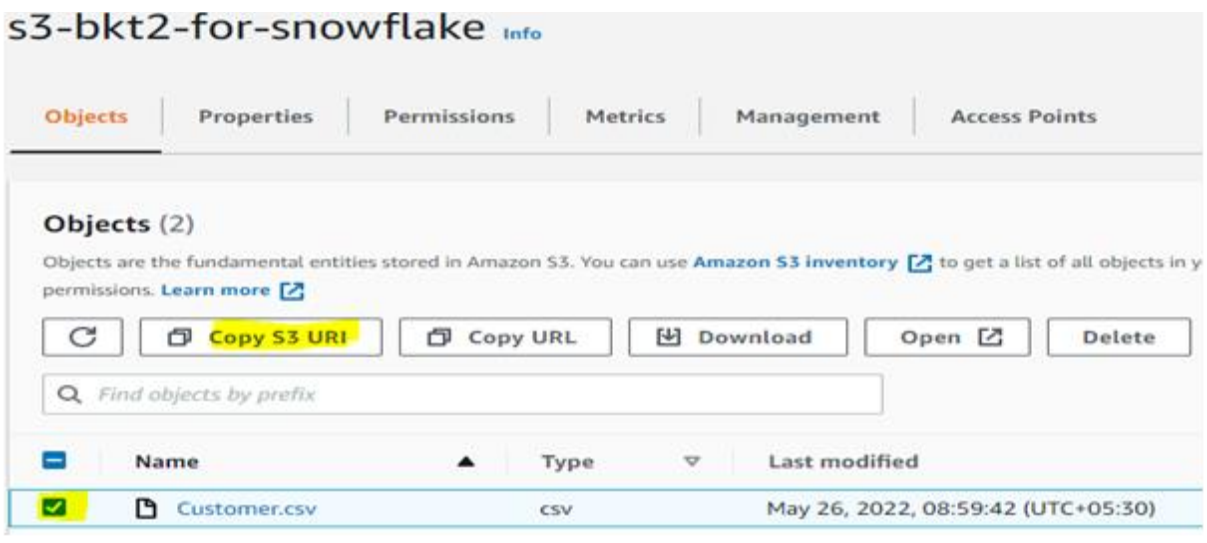

AWS\_KEY\_ID and AWS\_SECRET\_KEY we have to get using below steps

Go to AWS account-> Security Credentials -> Go to Access Keys -> Click on Create New Access Key, this will download rootkey.csv file which contains the details.

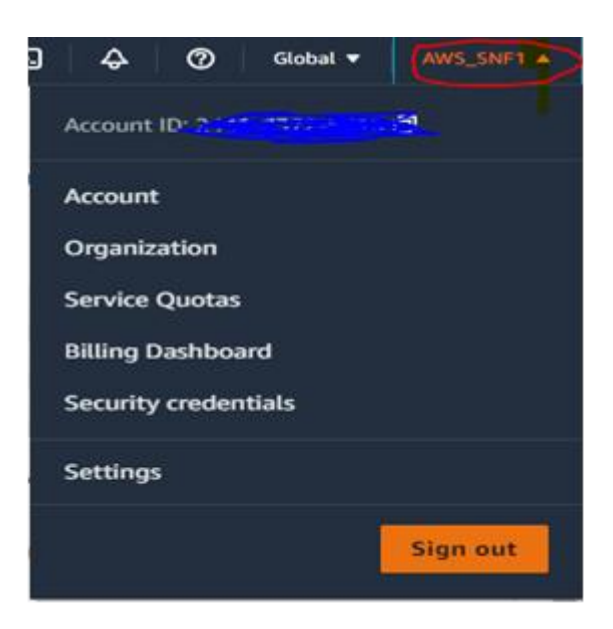

\* Access keys (access key ID and secret access key)

Create a bucket in AWS to store the file:

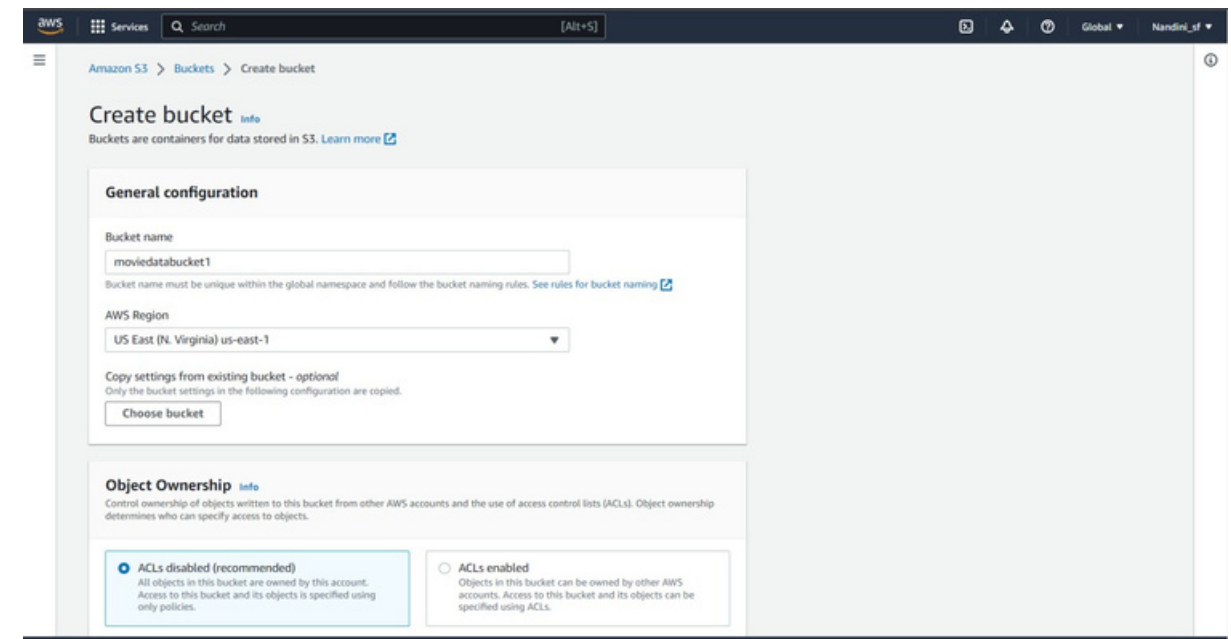

Upload a file into the S3 bucket that is created.

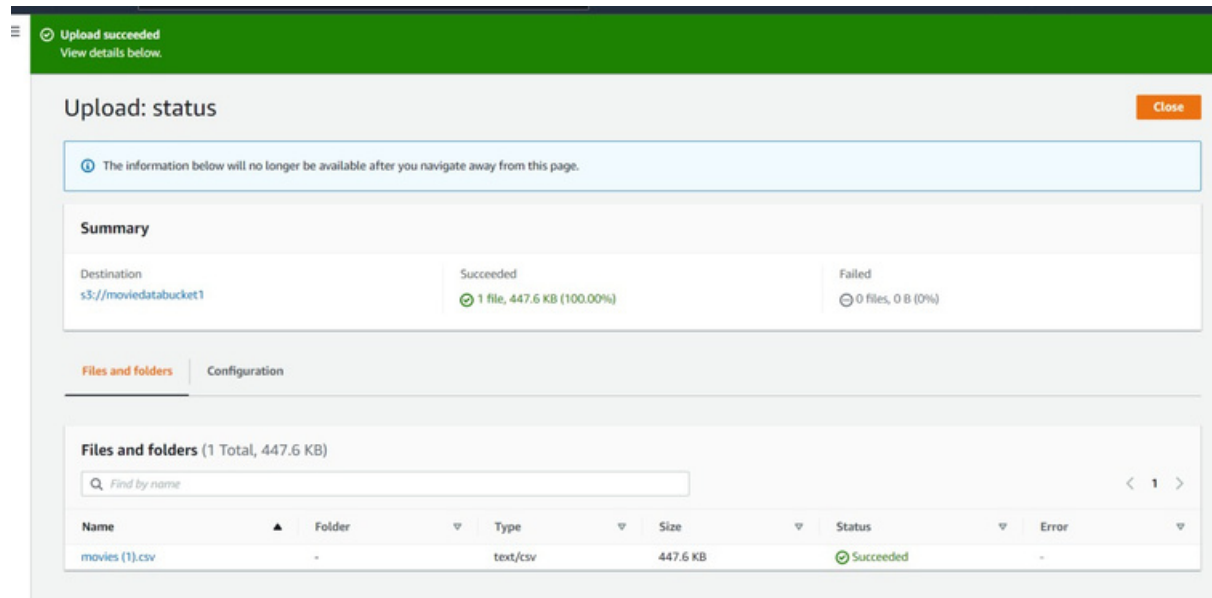

Now, the File is available in AWS.

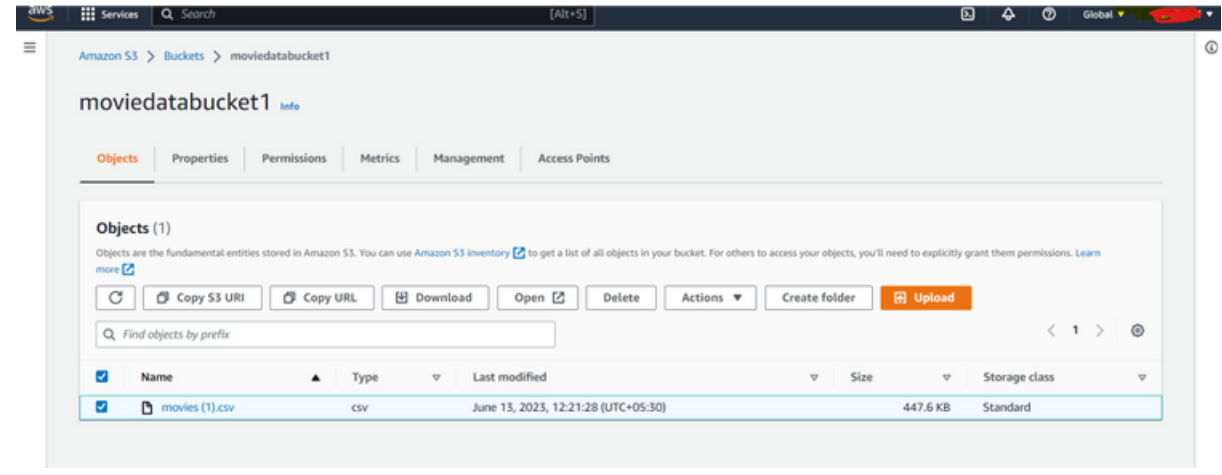

#### **STAGING THE AWS FILE INTO SNOWFLAKE:**

Create a table for Movies: create table movies (movie id string(100), movie\_title string(100), movie\_genres string(100));

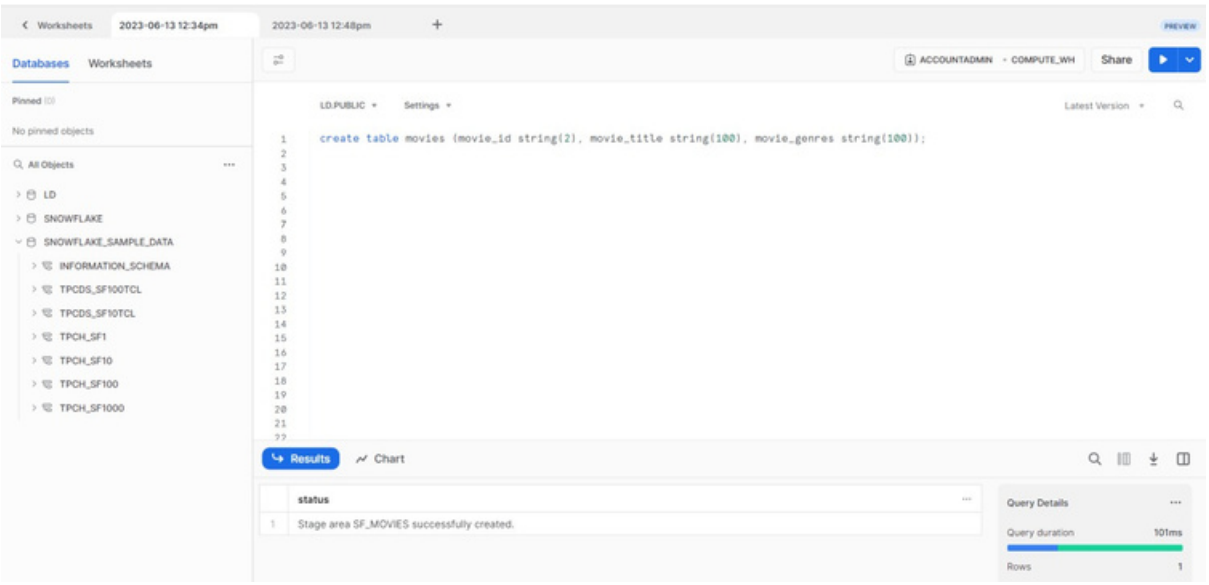

Create a Stage: CREATE or replace STAGE "SF\_MOVIES" URL = 's3://moviedatabucket1' CREDENTIALS = (AWS\_KEY\_ID = '--------------' AWS\_SECRET\_KEY ='------

----------------------');

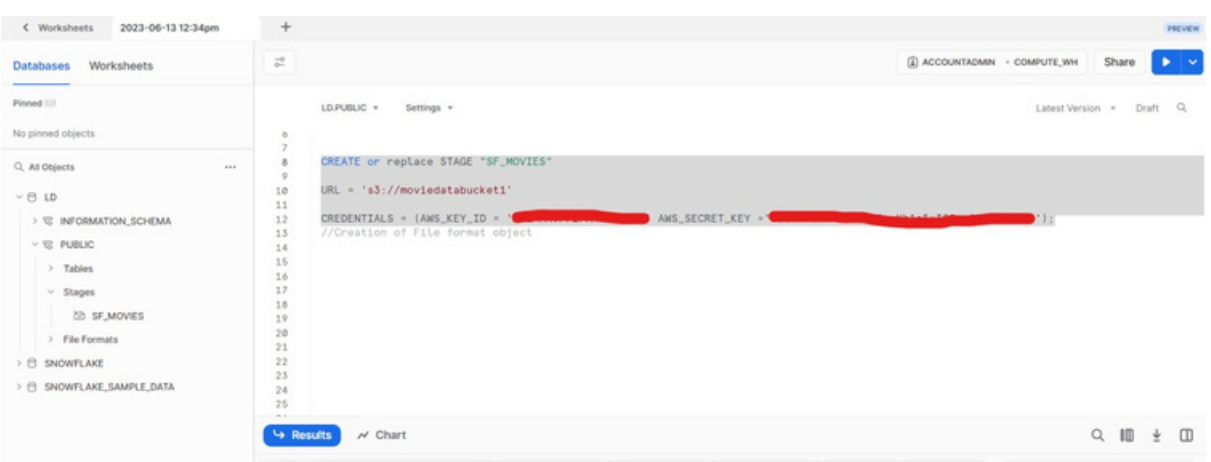

As you have created the stage, you now have access to the entire bucket on AWS: list @SF\_MOVIES;

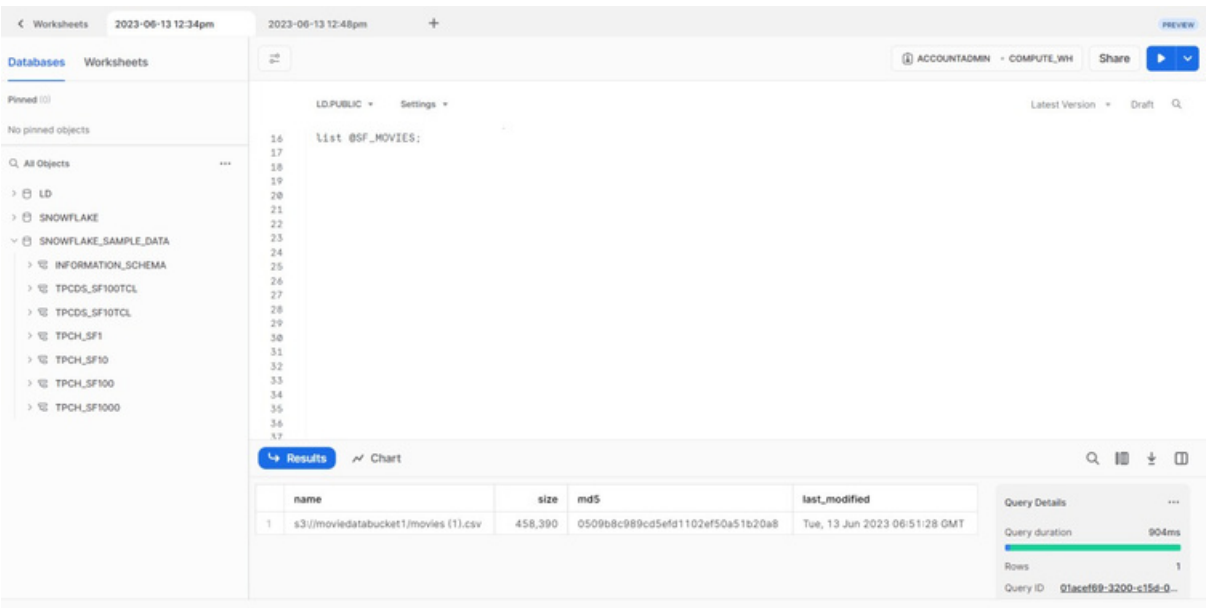

## **CREATION OF FILE FORMAT OBJECT**

CREATE FILE FORMAT CSV\_FORMAT\_1 TYPE = CSV FIELD\_DELIMITER = ','

SKIP\_HEADER = 1 FIELD\_OPTIONALLY\_ENCLOSED\_BY = ' " ';

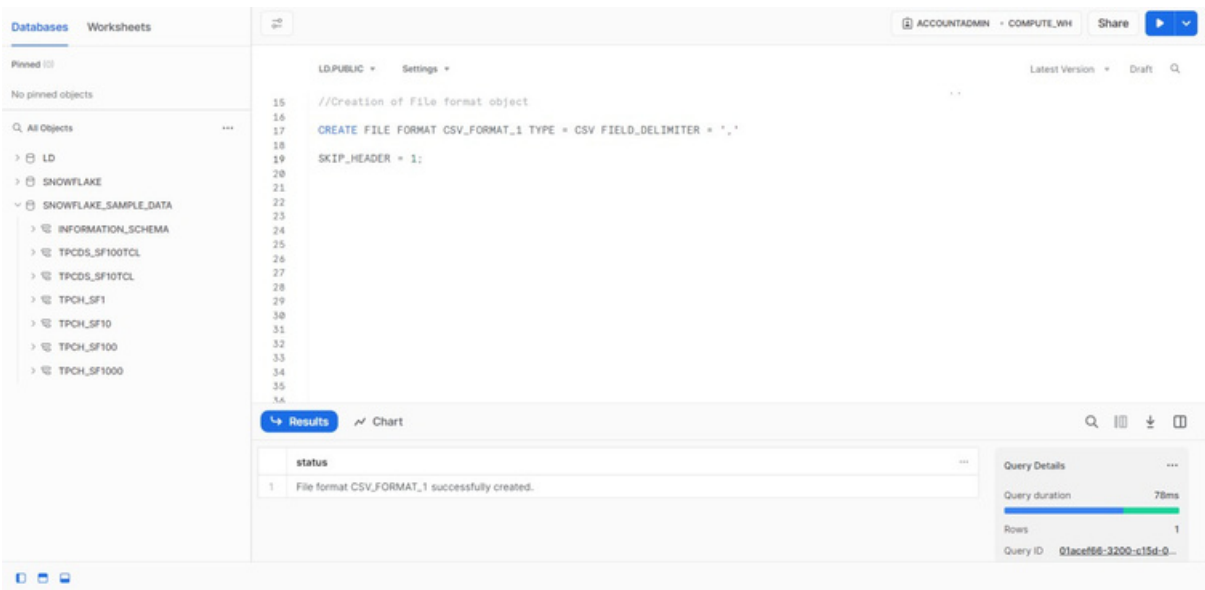

#### COPY THE DATA FROM EXTERNAL STAGE TO **S N O W F L A K E T A B L E .**

Copy into movies From @SF\_MOVIES/movies.csv File\_format = (format\_name = 'CSV\_FORMAT\_1');

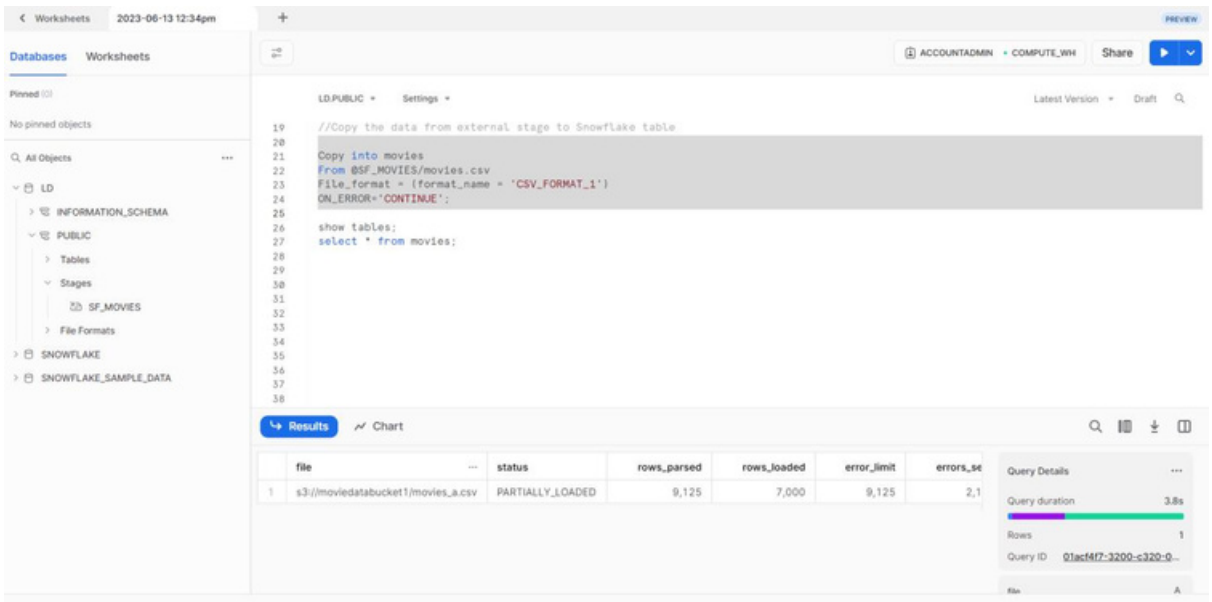

After running the following query "select \* from movies;" you can see the loaded data in Snowflake.

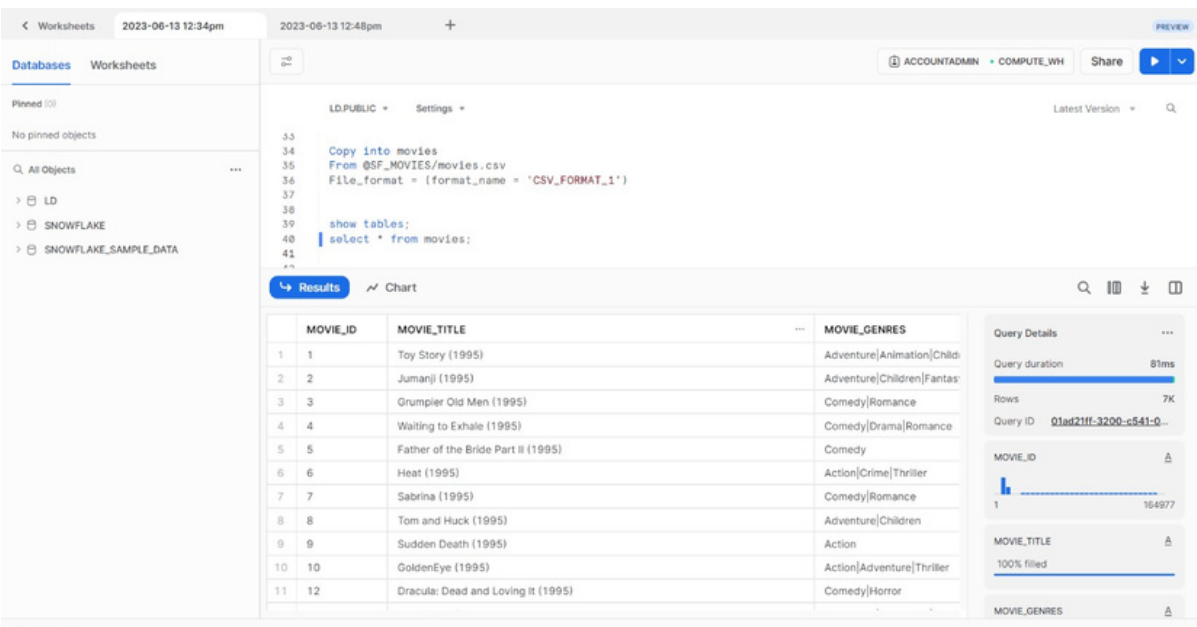

 $0<sup>0</sup>$ 

The following are some best practices for working with Snowflake Stages:

- If you need to load a file into Numerous Tables, the User Stage is the way to go.
- If you only need to load into one Table, use the Table Stage.
- Numerous Users can access the Internal Named Stages, which can be utilized to Load Multiple Tables. If you want to share files with different users and load them into Multiple Tables, the Internal Named Stage is the way to go.
- For huge files, it is always recommended to use an External Named Stage.

# **A B O U T L U M E N D A T A :**

[LumenData](http://www.lumendata.com/) is a leading provider of Enterprise Data Management, Cloud & Analytics solutions. We help businesses navigate their data visualization and analytics anxieties and enable them to accelerate their innovation journeys. Founded in 2008, with locations in multiple countries, LumenData is privileged to serve over 100 leading companies, including KwikTrip, Versant Health, US Food & Drug Administration, US Department of Labor, Cummins Engine, BCG, and others. LumenData is SOC2 certified and has instituted extensive controls to protect client data, including adherence to GDPR and CCPA regulations.

Get in touch to discuss how we can facilitate data-driven transformation for your organization.

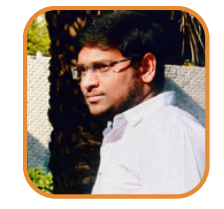

Sai Bharadwaja Reddy Consultant

## **MEET OUR AUTHORS**

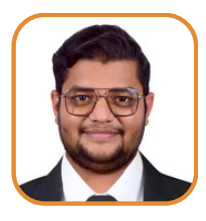

Hushal Parmar Associate Consultant

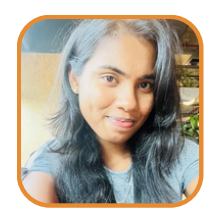

Nandini K Software Consultant

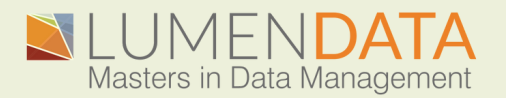

Contact us +1 (855) 695-8636 [info@lumendata.com](mailto:info@lumendata.com)

lumendata.com